### **Инструкция пользователя (Быстрая настройка)**

# **IP видеоняня WiFi/LAN (Настенные часы квадратные) с аккумулятором и с DVR, Full HD (p2pLiveCam)**

## **Артикул: DE-W734kv**

Спасибо за совершённую покупку в нашем магазине.

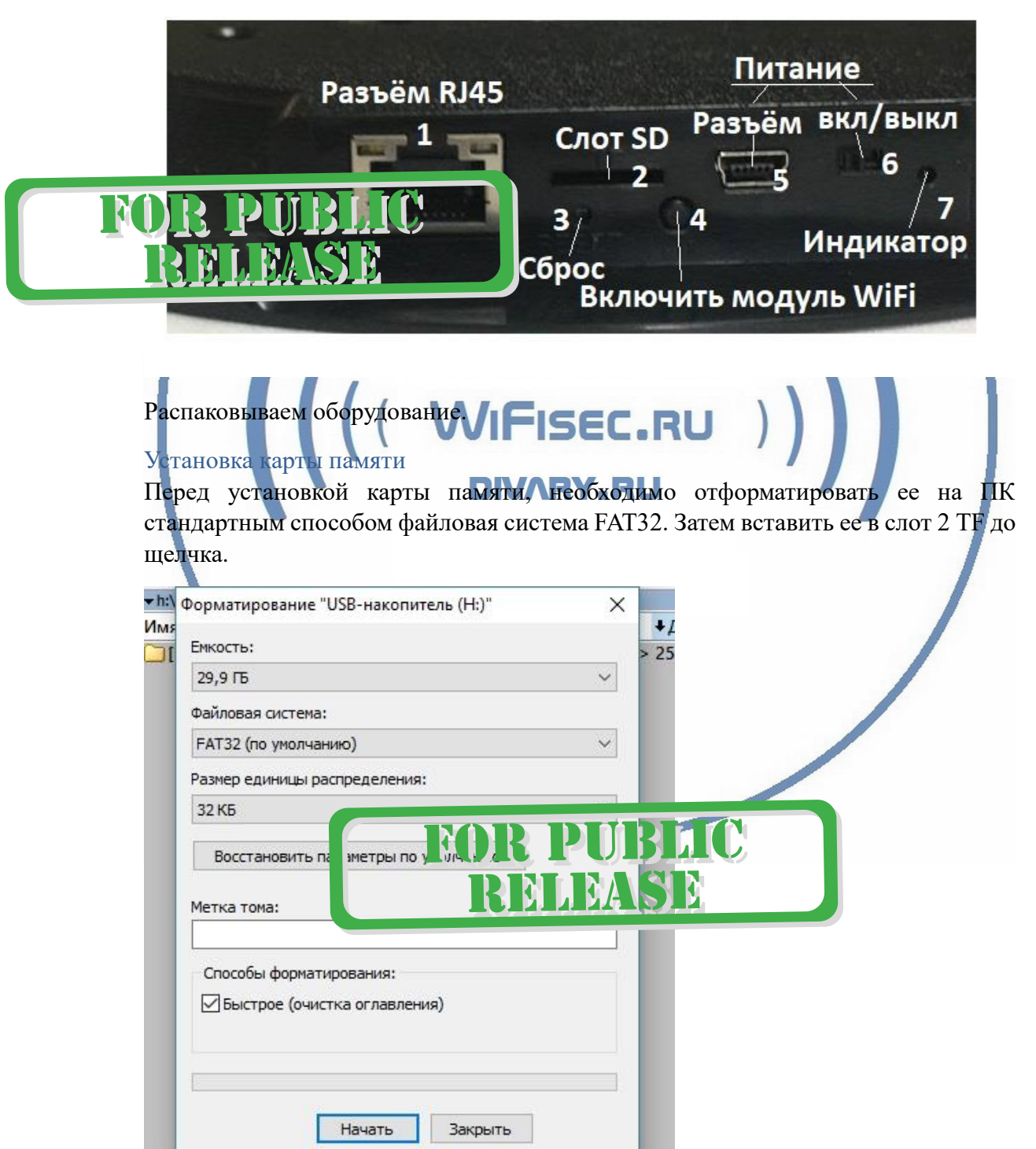

С т р а н и ц а 1 | 16

### Подключаем питание к изделию.

Соедините кабель питания с Блоком питания и изделием (разъём питания 5).

Включите напряжение 220 В, 50Гц.

Передвиньте переключатель 6 в состояние Включено (ON).

Включится индикатор питания 7 (горит зелёным).

### Установка времени

Вставьте батарею типа АА в отсек. Выставьте время стрелок часов.

Включение модуля WiFi

Нажмите кнопку 4 (включить модуль WiFi). Начнёт мигать индикатор 7 (синий, красный цвет).

Минуты через 3, устройство перейдёт в режим настройки.

*Примечание*

В месте установки устройства должен быть устойчивый сигнал Wi-Fi вашей локальной сети.

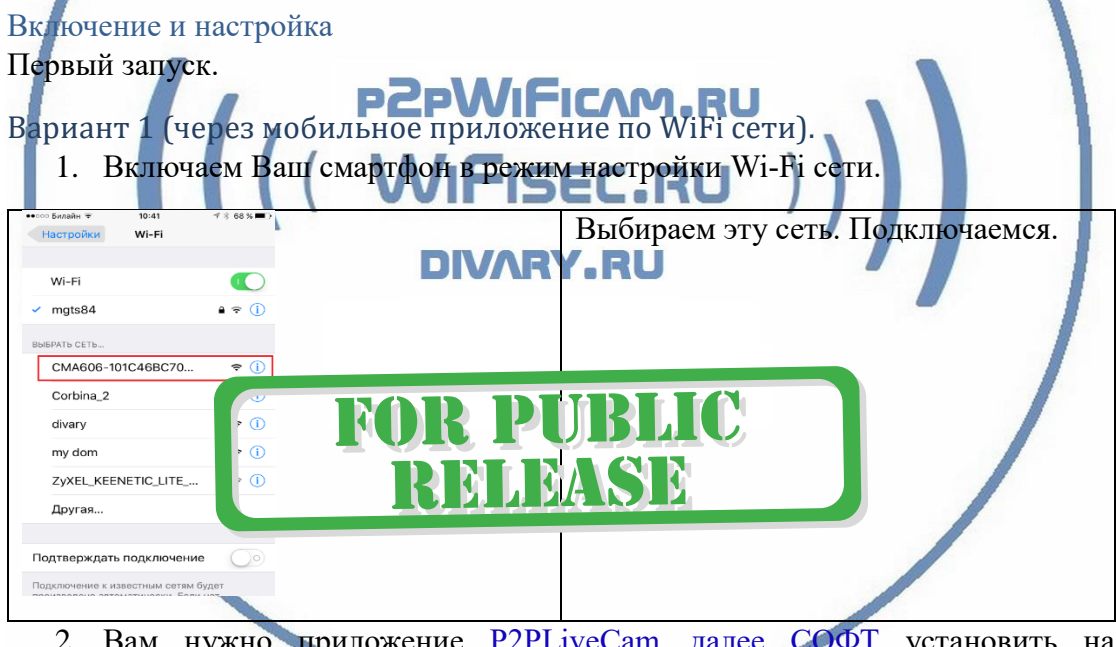

2. Вам нужно приложение P2PLiveCam далее СОФТ установить на смартфон. Где его взять?

Теперь заходим в:

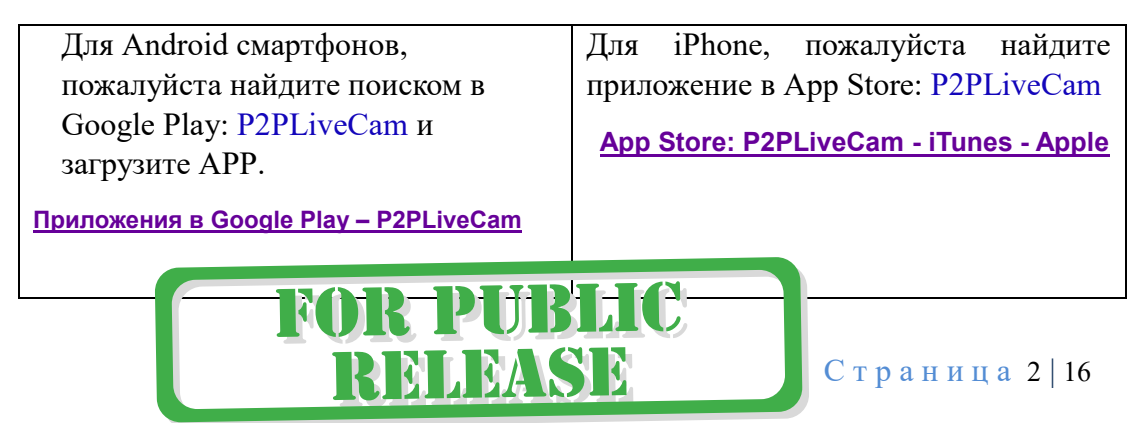

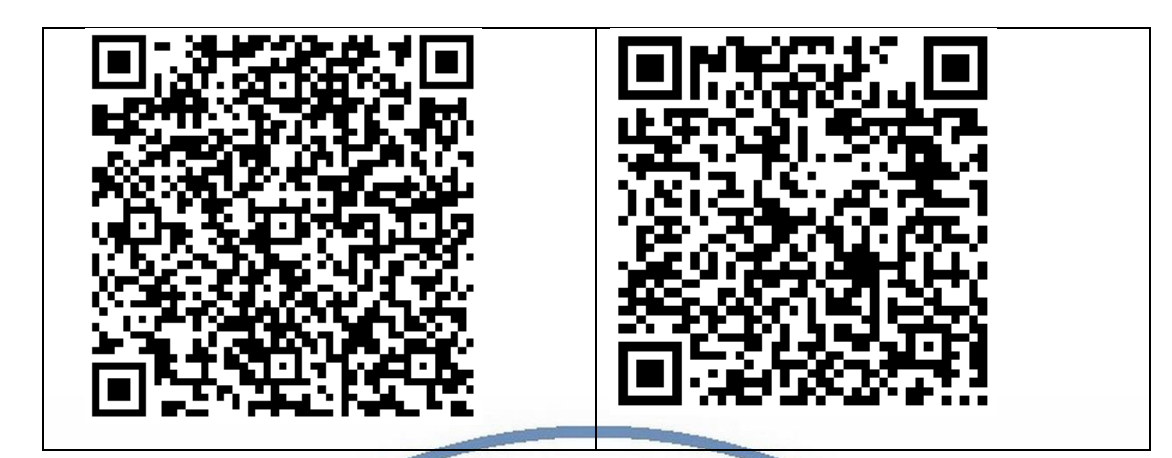

3. Запускаем СОФТ

В окне поиска камеры, появляется Ваше устройство.

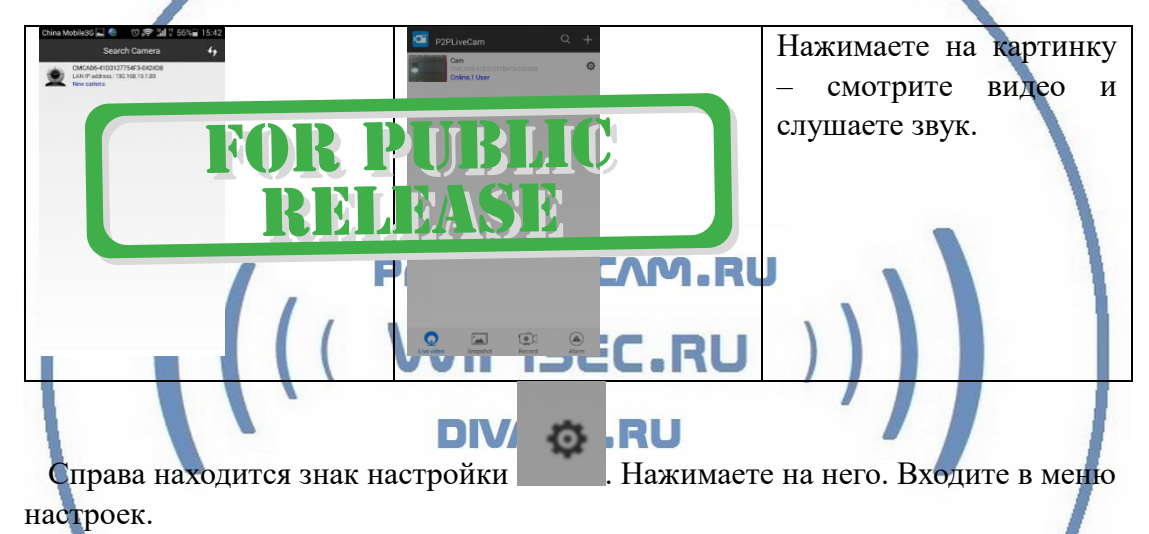

Вам предложат поменять пароль на камеру, вы можете пропустить этот шаг в настройках и поменять его позже. (Рекомендация – сменить пароль!)

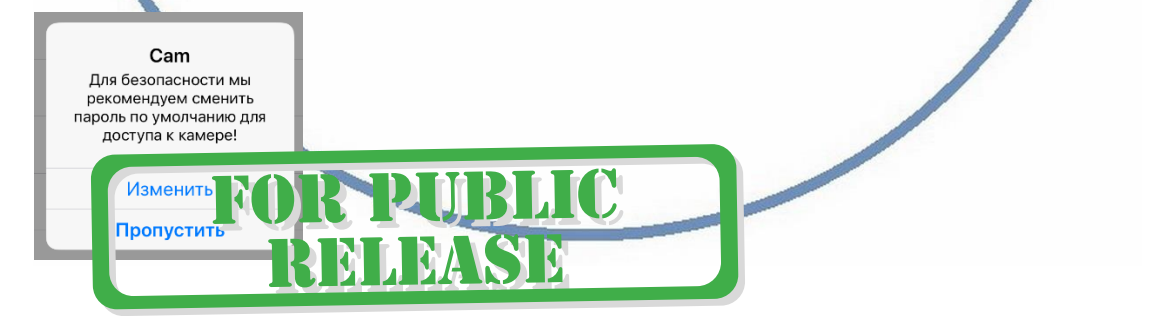

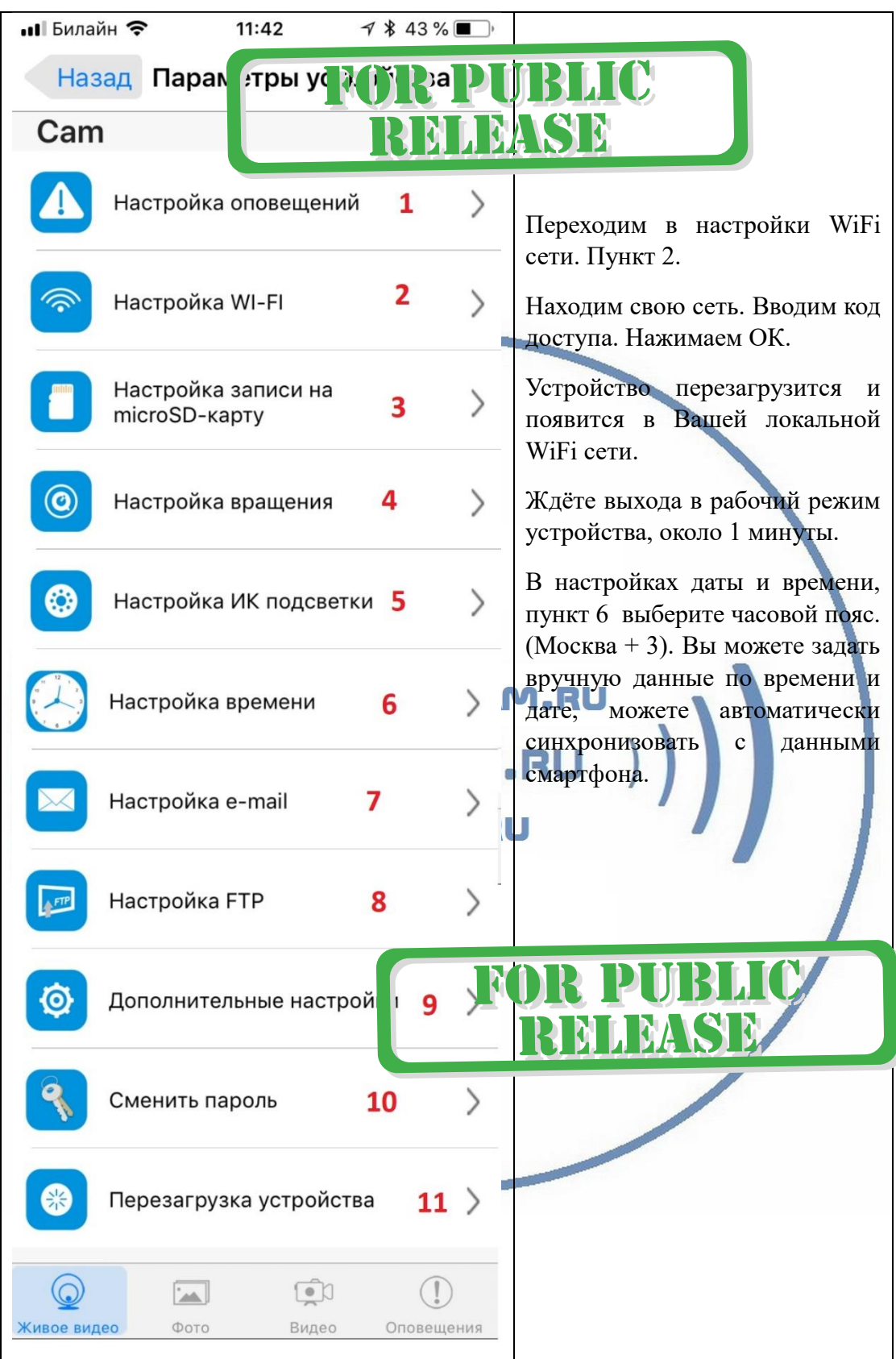

Произойдёт автоматическое отключение от сети изделия и ваше мобильное устройство подключится к Wi-Fi сети (ваша сеть). Если этого не произошло, то

подключаетесь смартфоном к Вашей локальной Wi-Fi сети.

Открываете приложение СОФТ

Запускаете поиск новой камеры в сети. Появляется Ваша камера.

Теперь Вы можете пользоваться устройством по Вашей сети.

Менять настройки.

Вариант 2 (настройка через мобильное приложение, подключение устройства по проводному соединению LAN).

Соедините разъём RJ45 с свободным портом роутера или коммутатора патч-кордом (в комплект не входит).

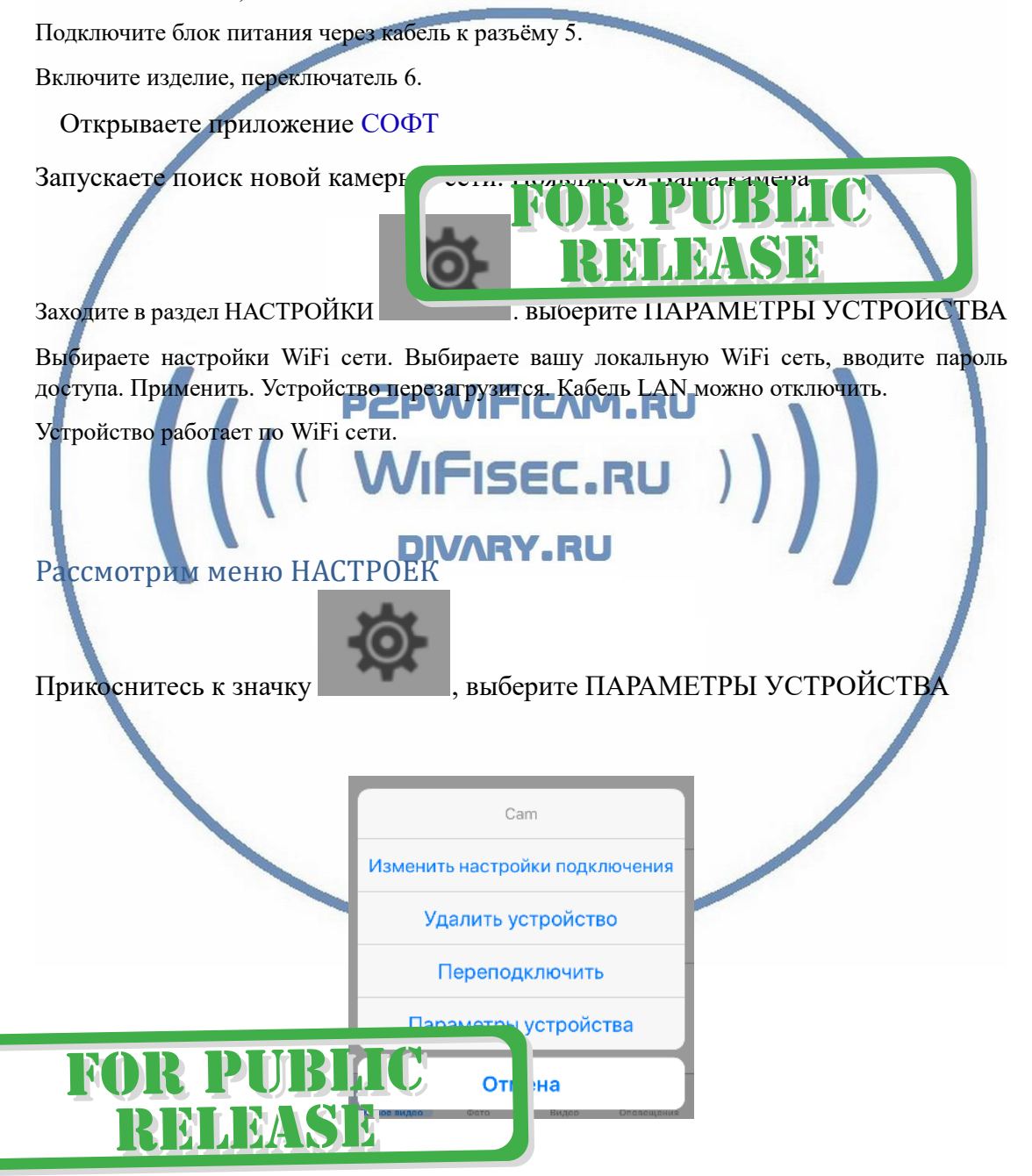

#### В настройках камеры

**Device Settings** 

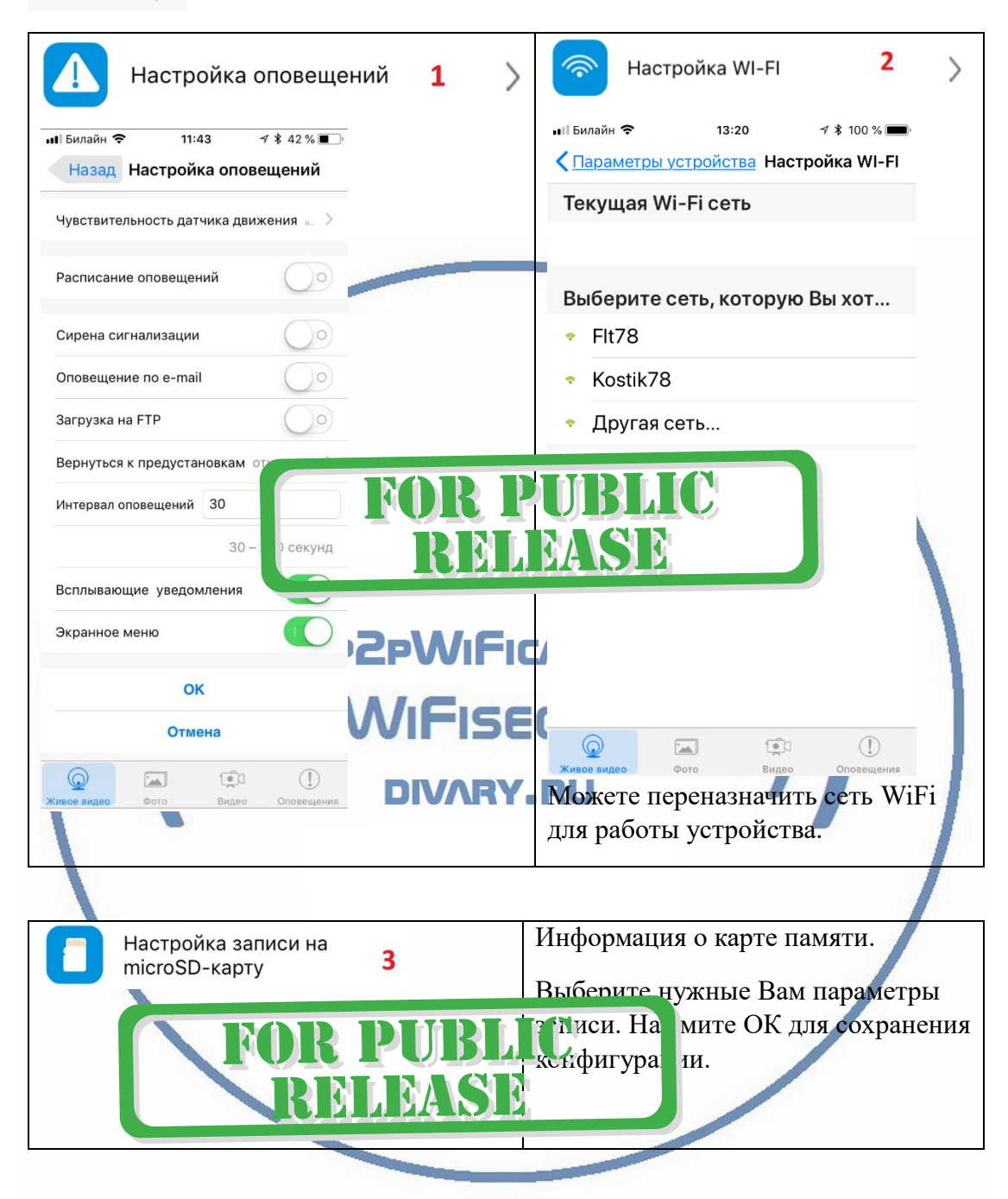

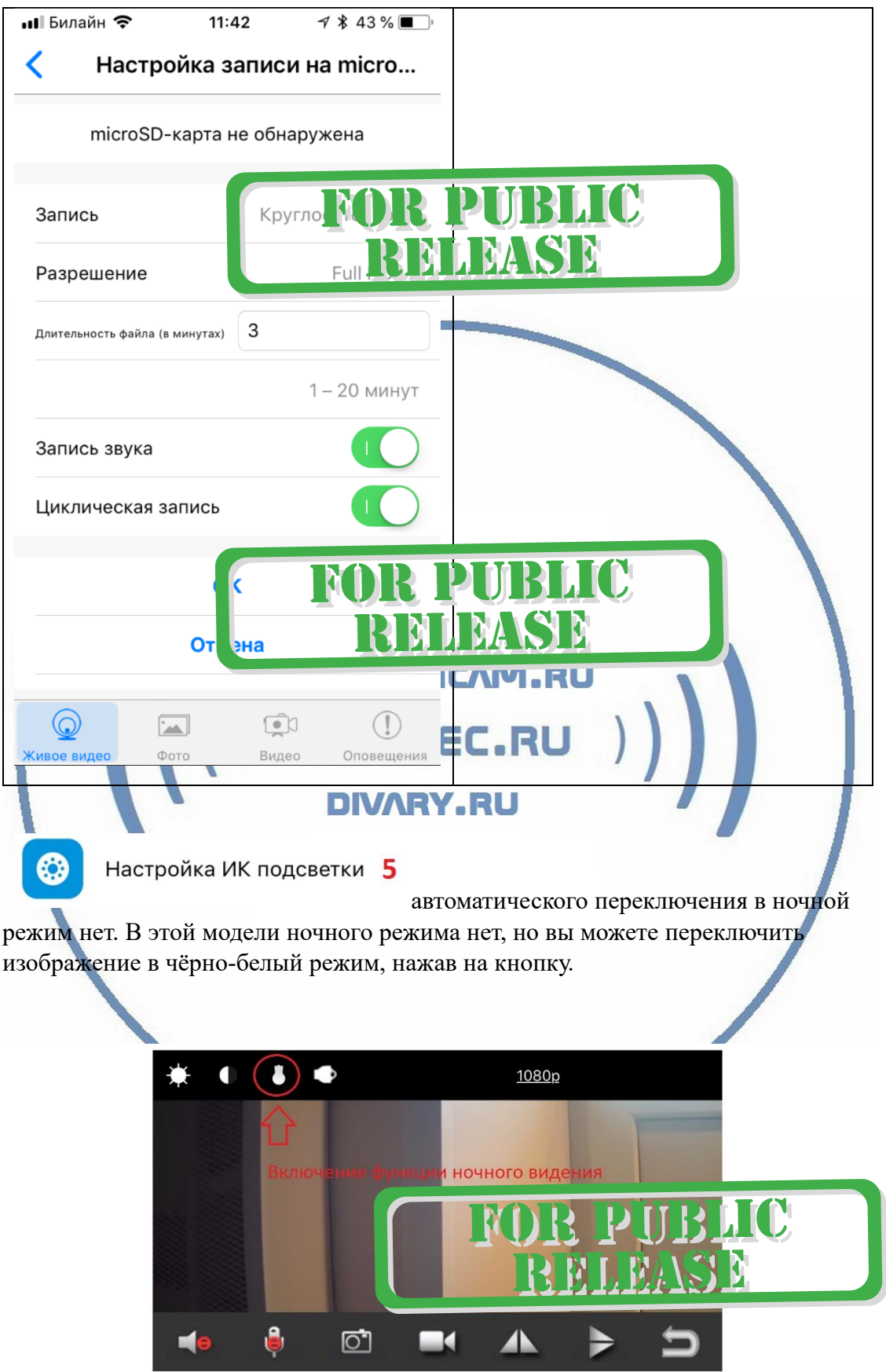

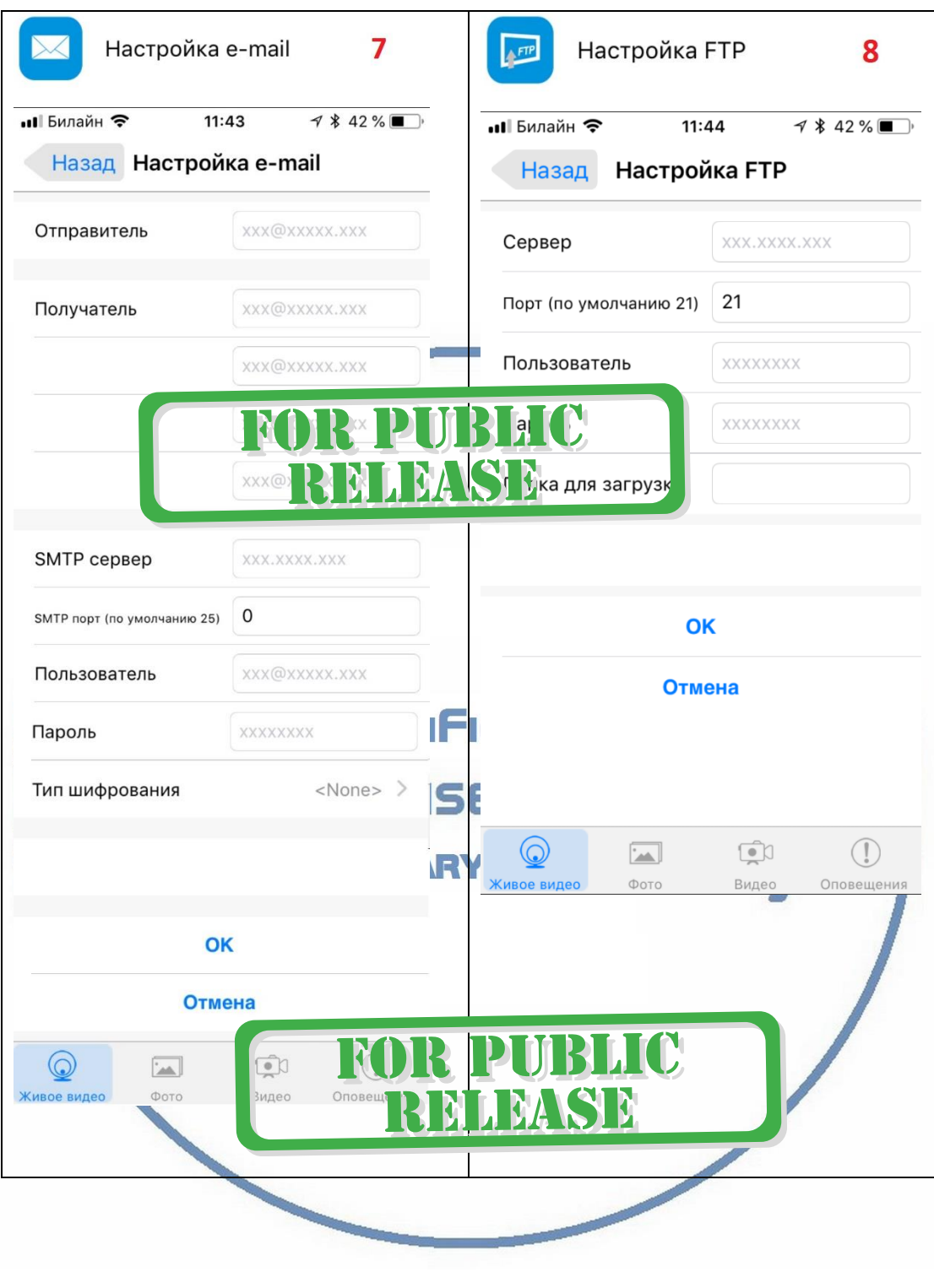

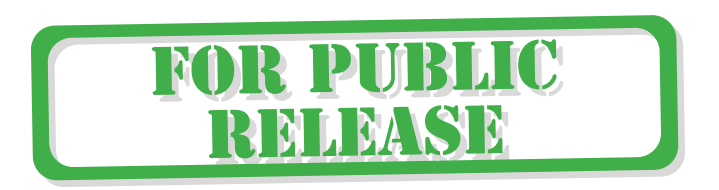

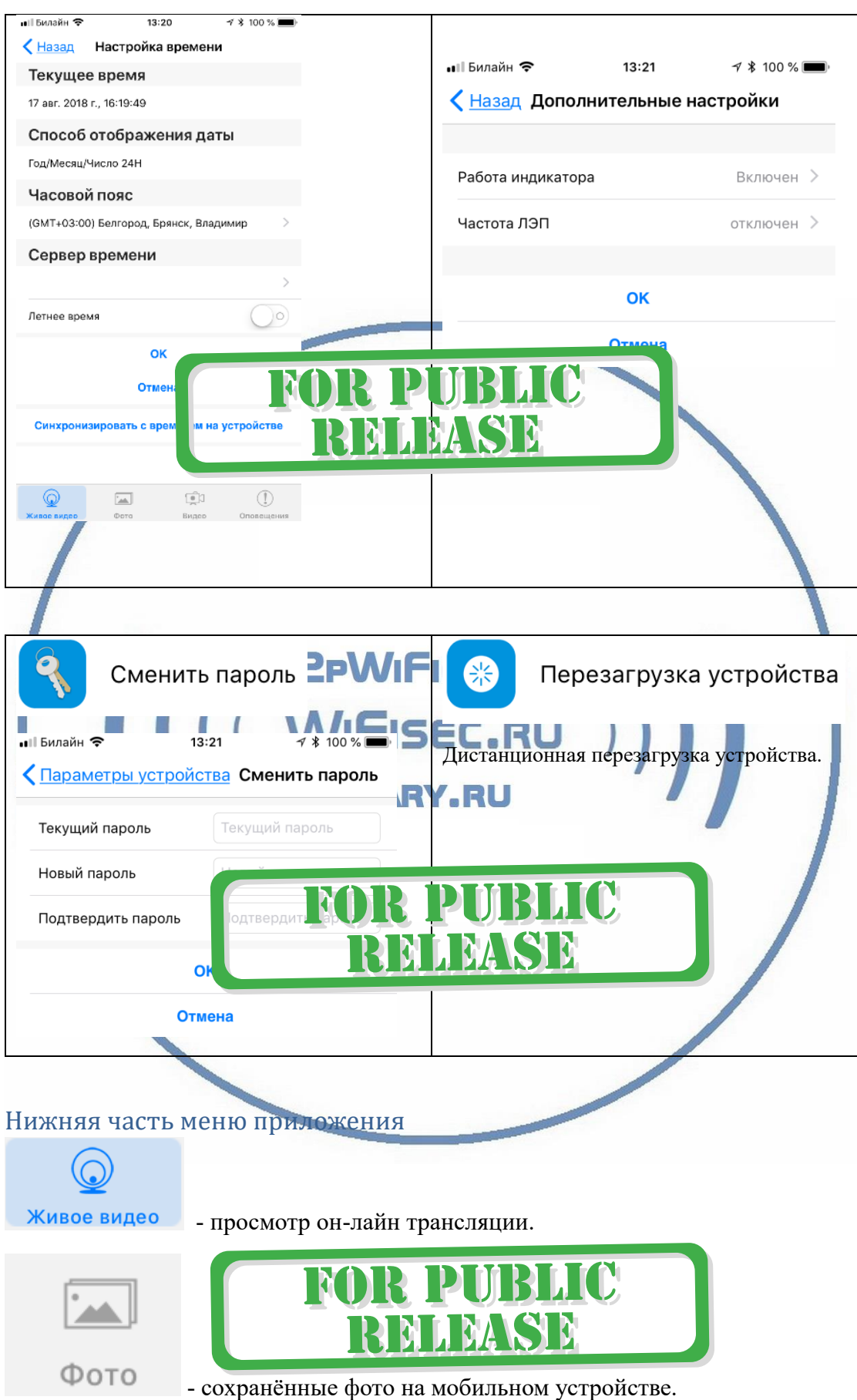

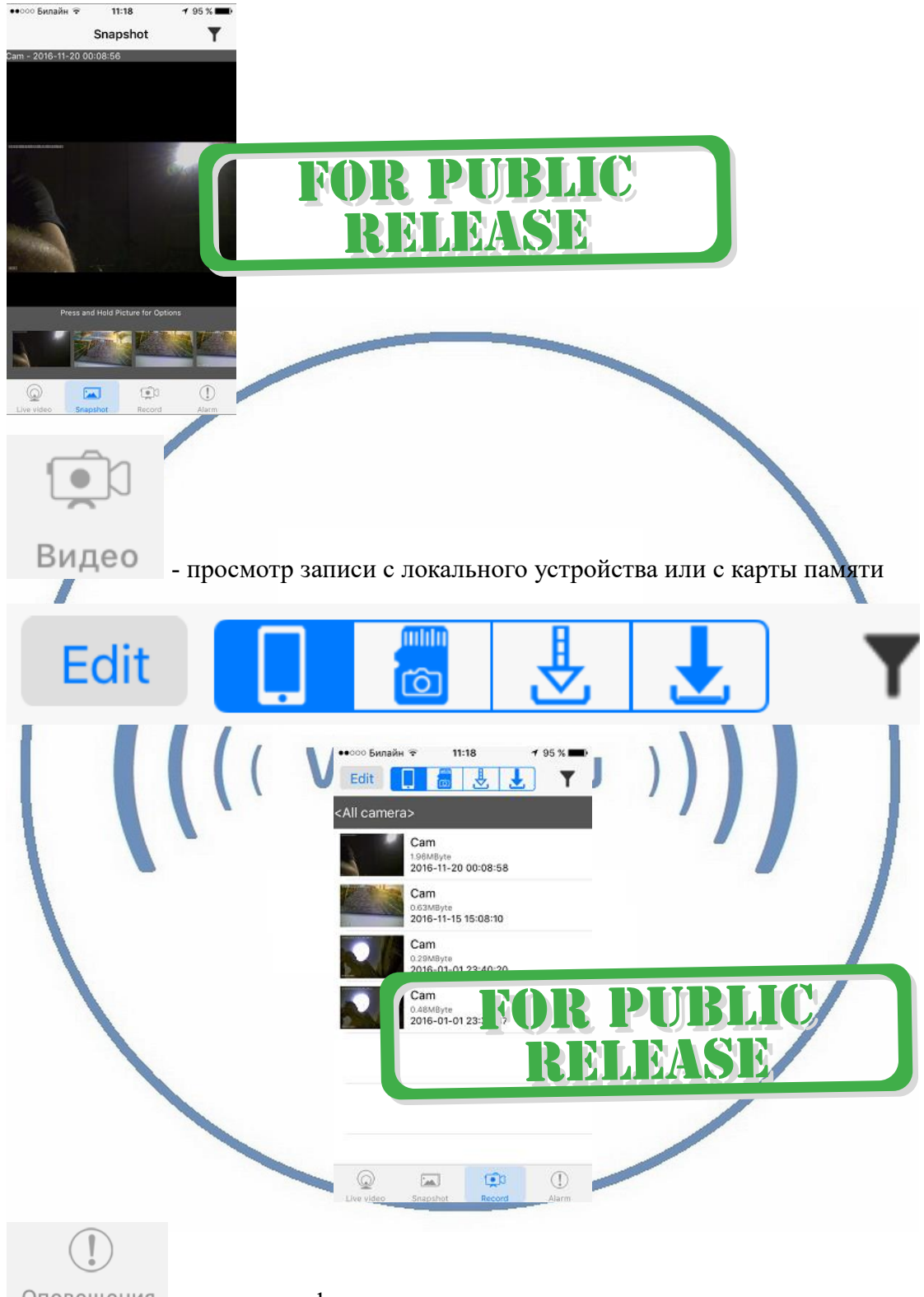

оповещения - закладка с фото тревог.

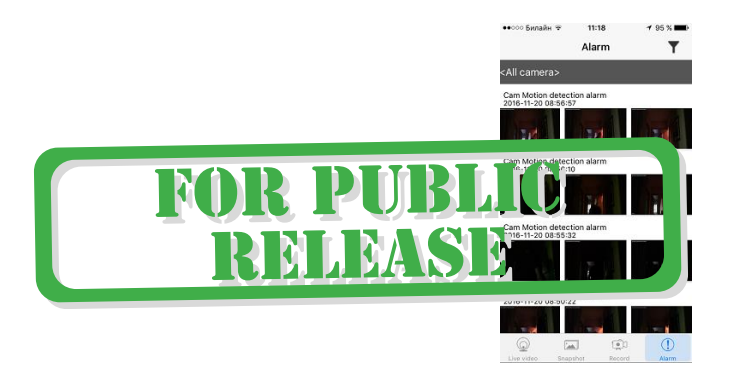

При повторном запуске приложения СОФТ будет произведено автоматическое соединение/подключение к настроенной камере.

 $\sum_{i=1}^{n}$ 

●●○○○ 中国務动 < 4:21 PM

<P2PLiveCam Live video

P2 RU  $-1$ У камеры появился IP адрес в Вашей локальной сети, а это значит, что Вы можете смотреть видеоняню через ВЭБ клиент через браузер IE Логин по умолчанию admin Пароль по умолчанию 8888 (для ВЭБ клиента - пустое место) Порт 80 Диск с ПО Вы можете скачать с нашей странички [ПОДДЕРЖКА.](https://wifisec.nethouse.ru/support-wifisec) Могу ли я смотреть своё устройство через ПК? Да, производитель заложил такую возможность

Софт **IPCMultiView** для установки на ПК (Виндоуз или MAC).

Для входа в это приложение, Вам необходимо ввести ЛОГИН

Логин по умолчанию admin

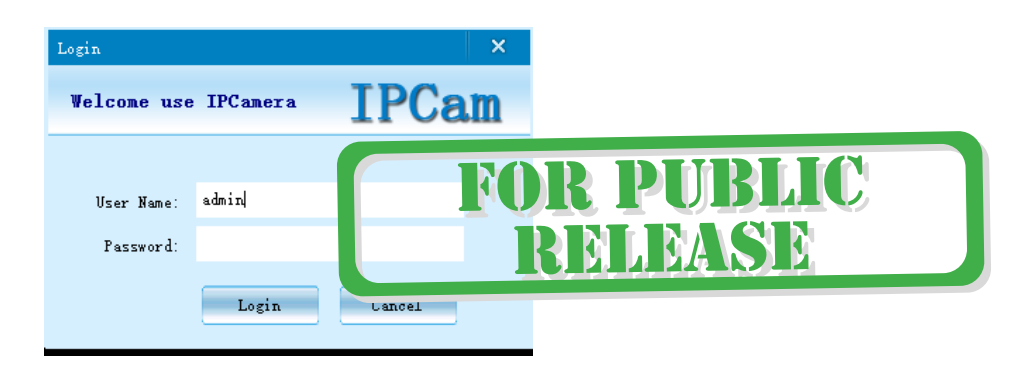

IPCMultiView позволяет смотреть устройство как по локальной сети, так и по протоколу p2p.

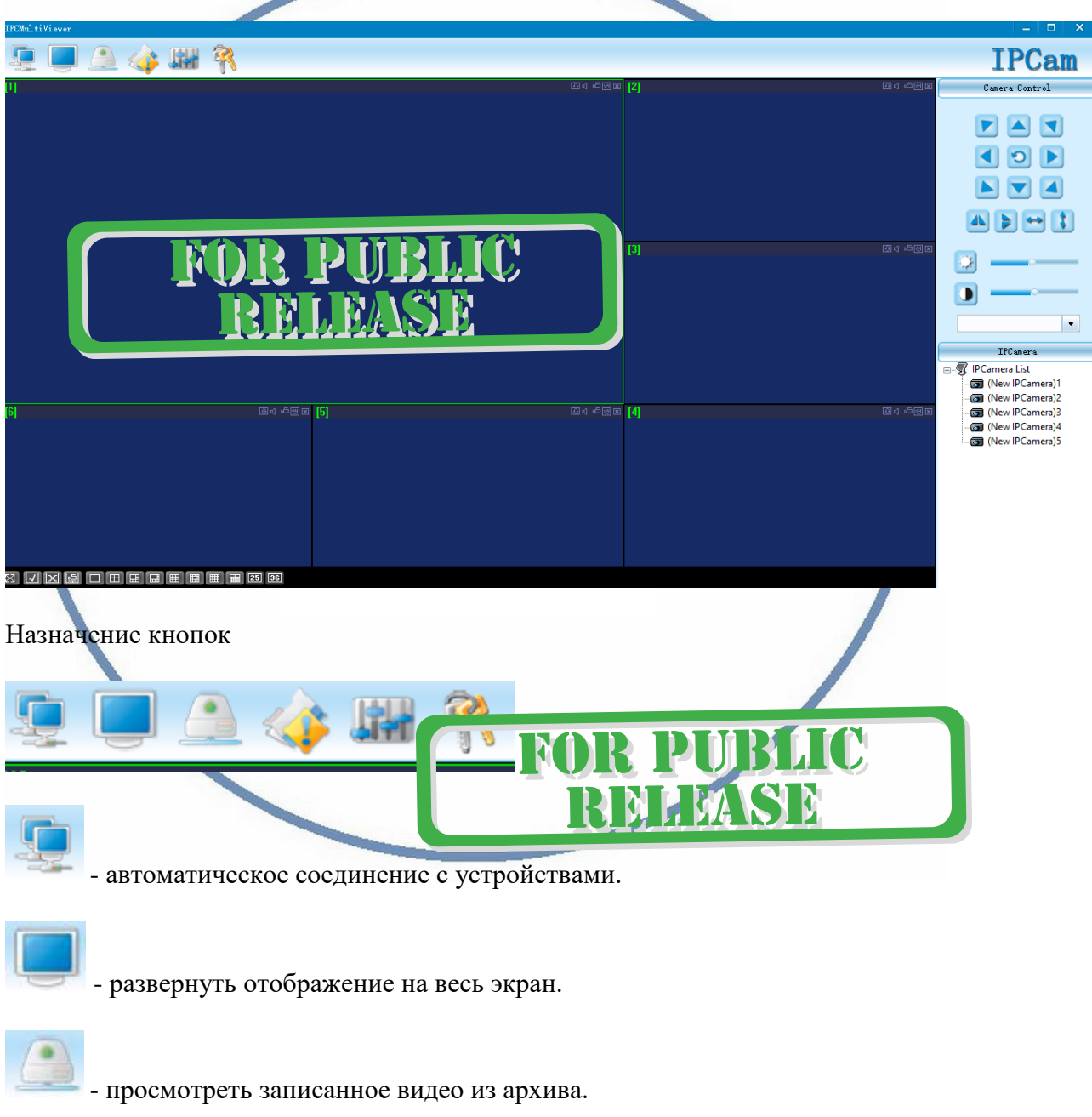

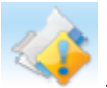

- показать таблицу тревожных сообщений.

- Настройки.

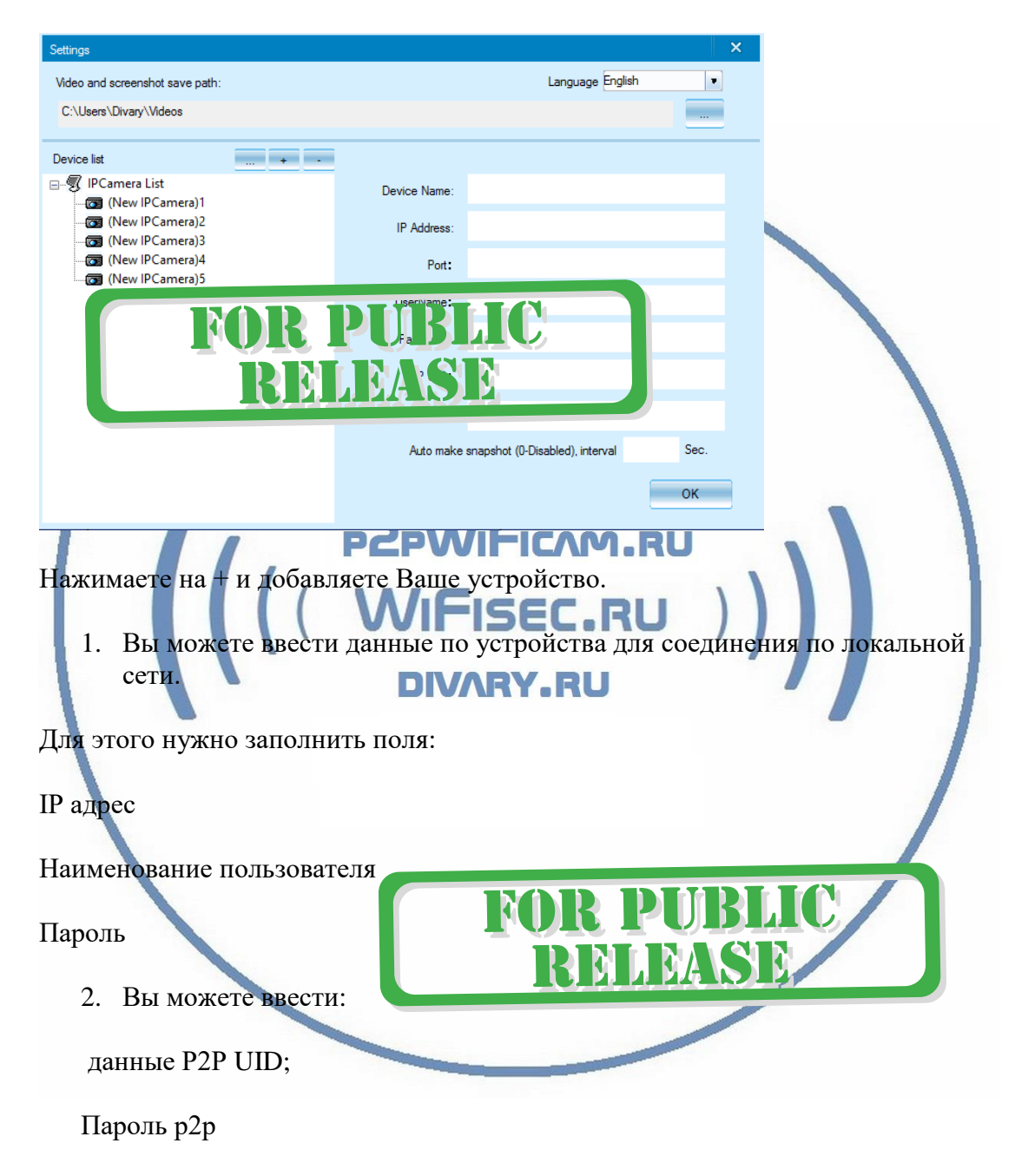

Задать путь сохранения Видеопотока (архива) на ЖД Вашего ПК.

- смена пароля для этого приложения.

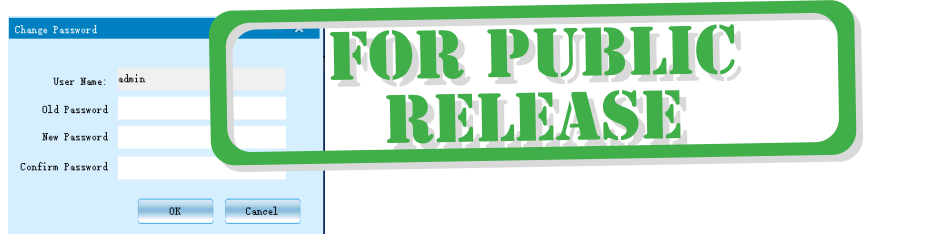

Вы сможете через софт IPCMultiView:

- Слушать звук
- Видеть в реальном времени трансляцию видео.
- Производить запись на ПК (в указанную в настойках папку).

Фактически, это рабочий софт для организации домашней системы видеонаблюдения на Вашем ПК под управлением ОС Windows.

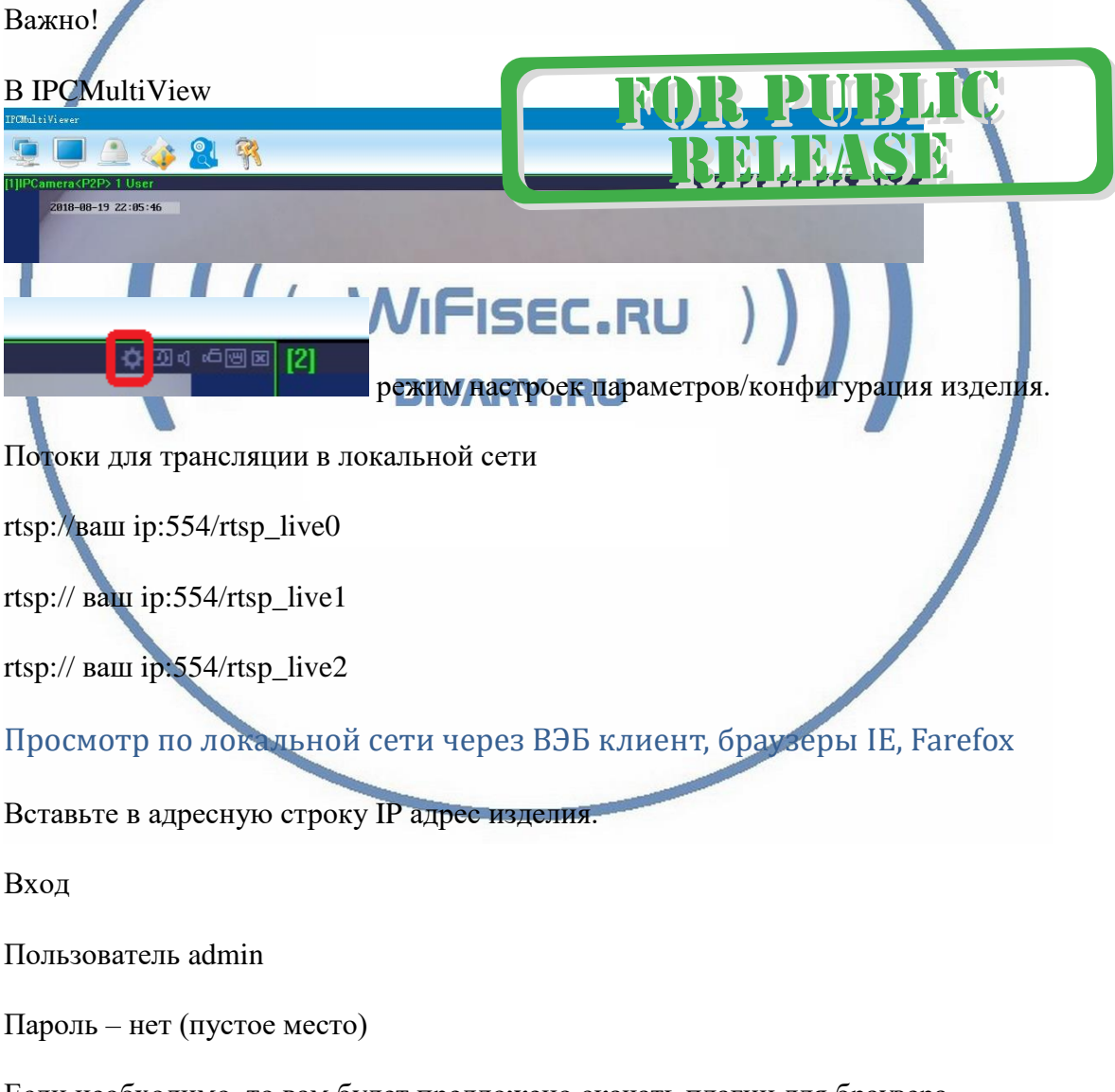

Если необходимо, то вам будет предложено скачать плагин для браузера. Скачайте, установите. Обновите страничку.

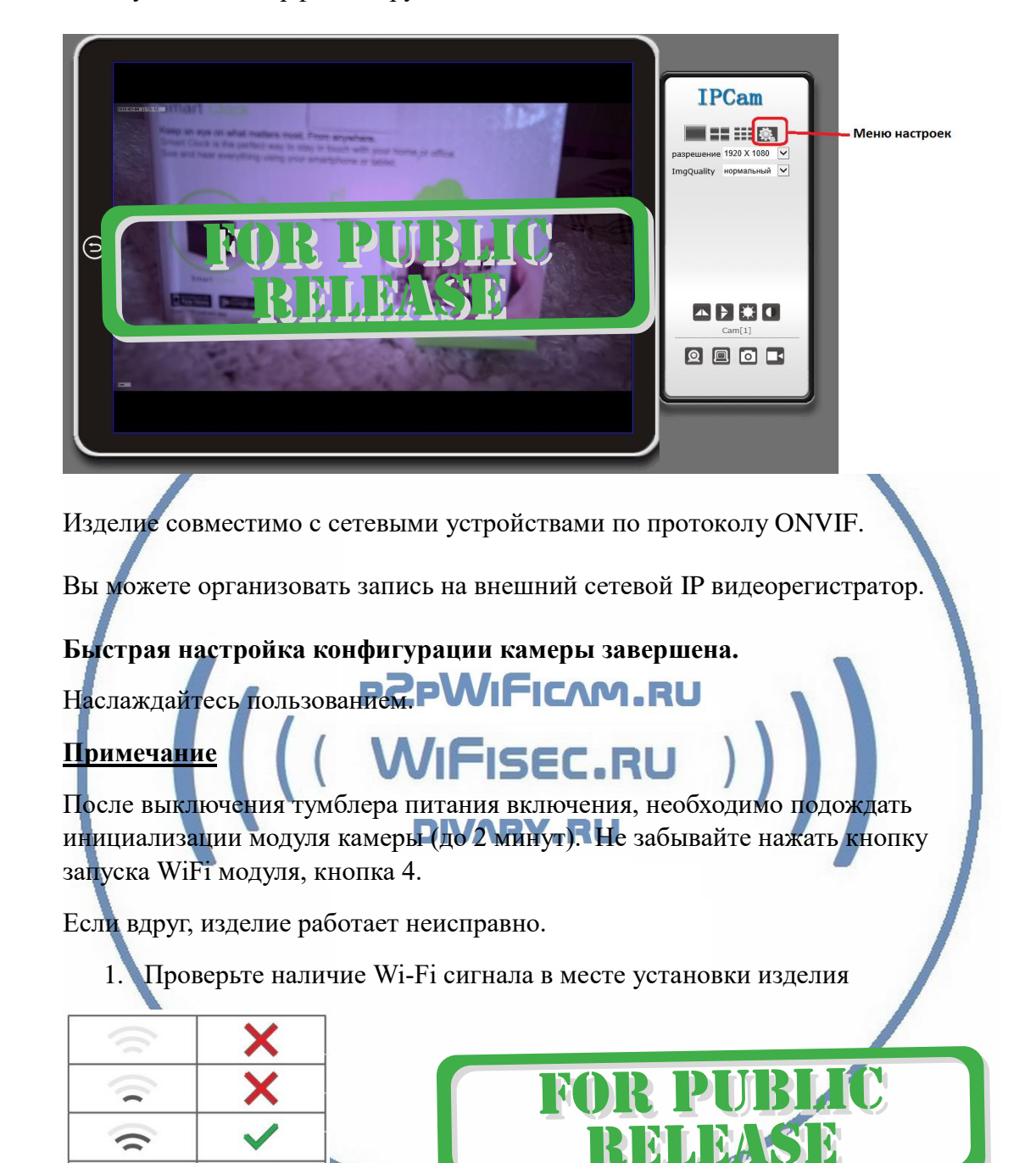

Пользуйтесь. Интерфейс на русском языке.

 $\widehat{\mathbb{D}}$ 

2. Можно произвести сброс изделия в заводские установки нажав кнопку RESET (№3) (удерживайте 5 секунд). Настройку изделия нужно произвести заново.

#### Советы по установке оборудования WiFi в помещении

Вы можете получить доступ к камере с помощью беспроводного подключения. Диапазон беспроводного сигнала ограничивается стенами, потолками и другими препятствиями.

Как правило, зона покрытия зависит от шумовых помех, оказываемых строительными материалами, а также радиочастотами в Вашей комнате или офисе. Для максимального увеличения зоны покрытия следуйте нижеперечисленным указаниям:

1. Установка роутера и IP камеры должна осуществляться таким образом, чтобы между ними располагалось минимальное количество стен и потолков. Каждая стена или потолок снижает дальность передачи сигнала на 1-30 метров.

2. Следите за расстоянием между устройствами. Стена в 0,5 м (1,5 фт.) с углом 45 градусов является эквивалентной стене толщиной 1 метр. При угле 2 градуса толщина стены становится эквивалентной 4 метрам. Обеспечьте более интенсивную передачу сигнала путем недопущения присутствия препятствий, расположенных под углом к прямой между роутером и камерой.

3. Строительные материалы также оказывают воздействие на качество передаваемого сигнала. Металлические двери и алюминиевые структуры снижают интенсивность сигнала.

4. ІР камера и роутер должны располагаться вдали от электрических устройств и бытовой техники, являющихся источником радиочастот.

5. Беспроводные телефоны с частотой 2,4ГГЦ и другое оборудование, являющееся источником радиосигналов (к примеру, микроволновые печи), могут оказывать негативное влияние на уровень сигнала, а также приводить к его полному пропаданию.

Полезное: если в радиусе установки камеры работает больше 3-х доступных сетей Wi-Fi (актуально для многоквартирных домов и офисов), рекомендуем в настройках вашего роутера проверить, на каких каналах Wi-Fi работают соседние сети, и изменить канал вашего роутера на не занятый соседними роутерами. Это позволит повысить стабильность работы устройств, подключенных к вашей сети.

**DIVARY.RU** 

С т р а н и ц а 16 | 16